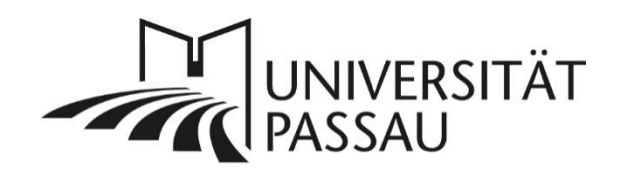

# <span id="page-0-0"></span>TYPO3: Erscheinungsbild einer Seite

## Inhalt

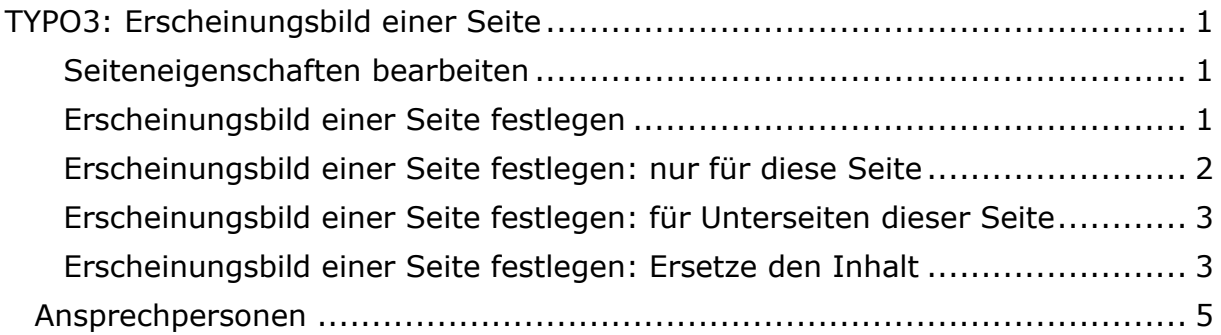

### <span id="page-0-1"></span>Seiteneigenschaften bearbeiten

Sie können das Erscheinungsbild Ihrer Seite selbst festlegen, wofür Ihnen zwei verschiedene Varianten zur Verfügung stehen. Um das Erscheinungsbild zu bearbeiten, klicken Sie oberhalb der Anzeige des Seitentitels auf das Stiftsymbol, um die "Seiteneigenschaften bearbeiten" zu können (1).

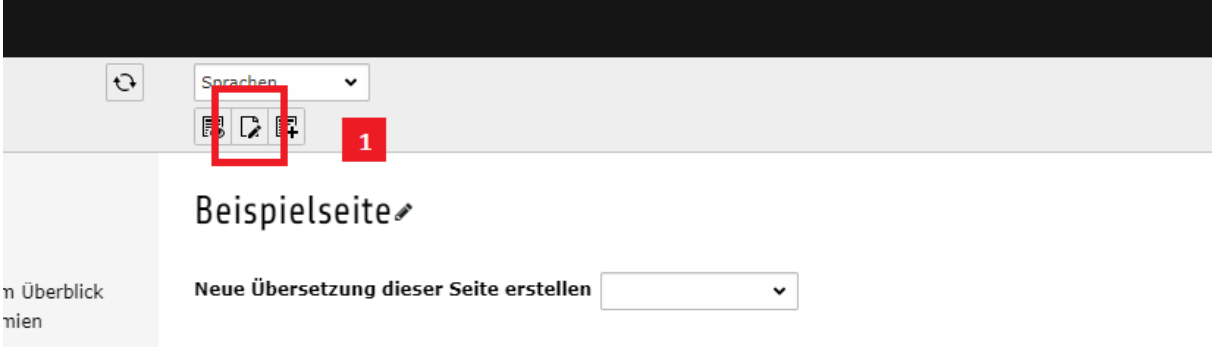

*Abbildung 1: Seiteneigenschaften bearbeiten*

### <span id="page-0-2"></span>Erscheinungsbild einer Seite festlegen

Im Reiter "Erscheinungsbild" können Sie das Layout Ihrer Seite festlegen (2).

| Seite "Beispielseite" bearbeiten |                                |     |                  |  |                         |            |         |         |            |  |
|----------------------------------|--------------------------------|-----|------------------|--|-------------------------|------------|---------|---------|------------|--|
| Allgemein                        | Metadaten                      | SEC | Erscheinungsbild |  | erhalten                | Ressourcen | Sprache | Zugriff | Kategorien |  |
| Seitenlayout<br>Standard         | Frontend-Layout<br>$\check{ }$ |     |                  |  | $\overline{\mathbf{2}}$ |            |         |         | Markie     |  |

*Abbildung 2: Reiter "Erscheinungsbild"*

### <span id="page-1-0"></span>Erscheinungsbild einer Seite festlegen: nur für diese Seite

Folgende Darstellungsmöglichkeiten stehen Ihnen für Ihre Seite zur Verfügung (3):

- 3 Spalten Layout ohne Header Bild (Standard)
- 2 Spalten Layout ohne Header Bild: die rechte Spalte (Randspalte) wird nicht genutzt und der Inhalt der Hauptspalte erstreckt sich über die volle Seitenbreite

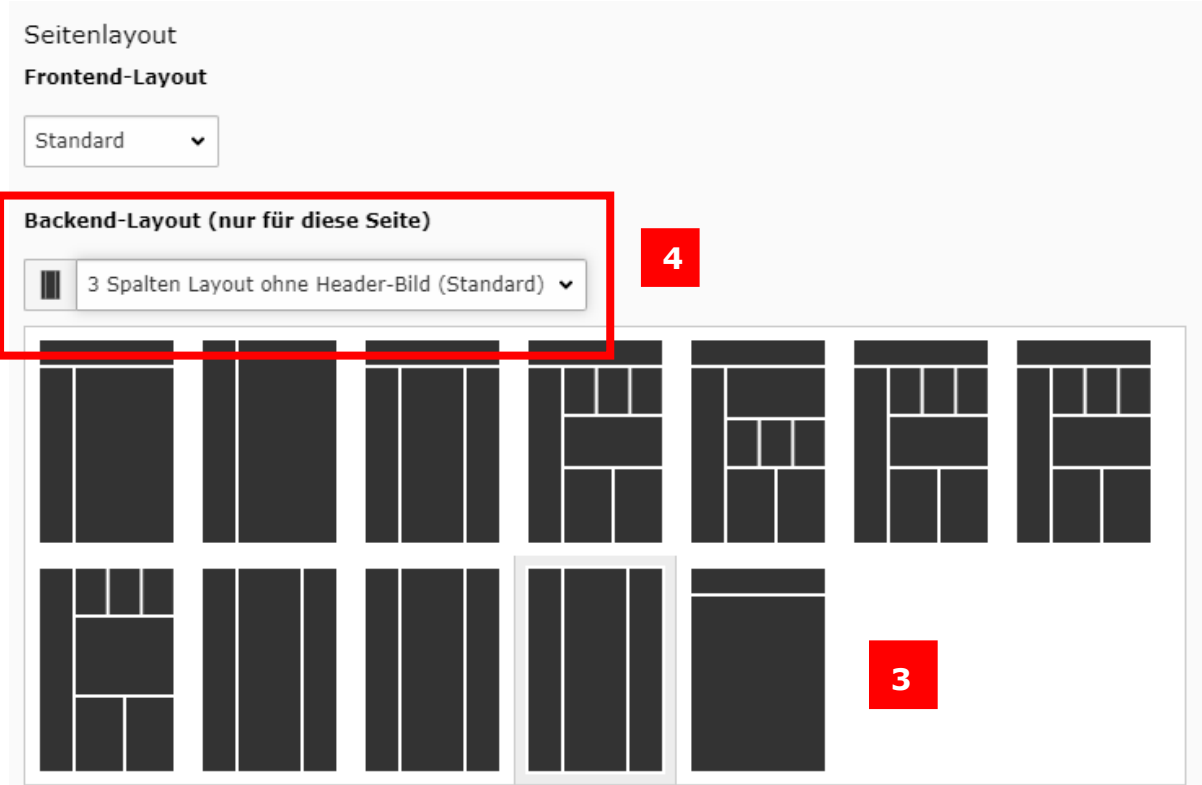

*Abbildung 3: Erscheinungsbild Hauptseite*

Auswählen können Sie diese über die Option "Backend-Layout (nur für diese

Seite)" (4).

#### <span id="page-2-0"></span>Erscheinungsbild einer Seite festlegen: für Unterseiten dieser Seite

Sie können optional ebenfalls das Layout für alle Unterseiten dieser Seite festlegen. Das heißt, alle Seiten, die sich in der Hierarchie unter dieser Seite befinden, besitzen dann ein einheitliches Aussehen.

Wählen Sie das gewünschte Layout unter "Backend-Layout (für Unterseiten dieser Seite") aus (5).

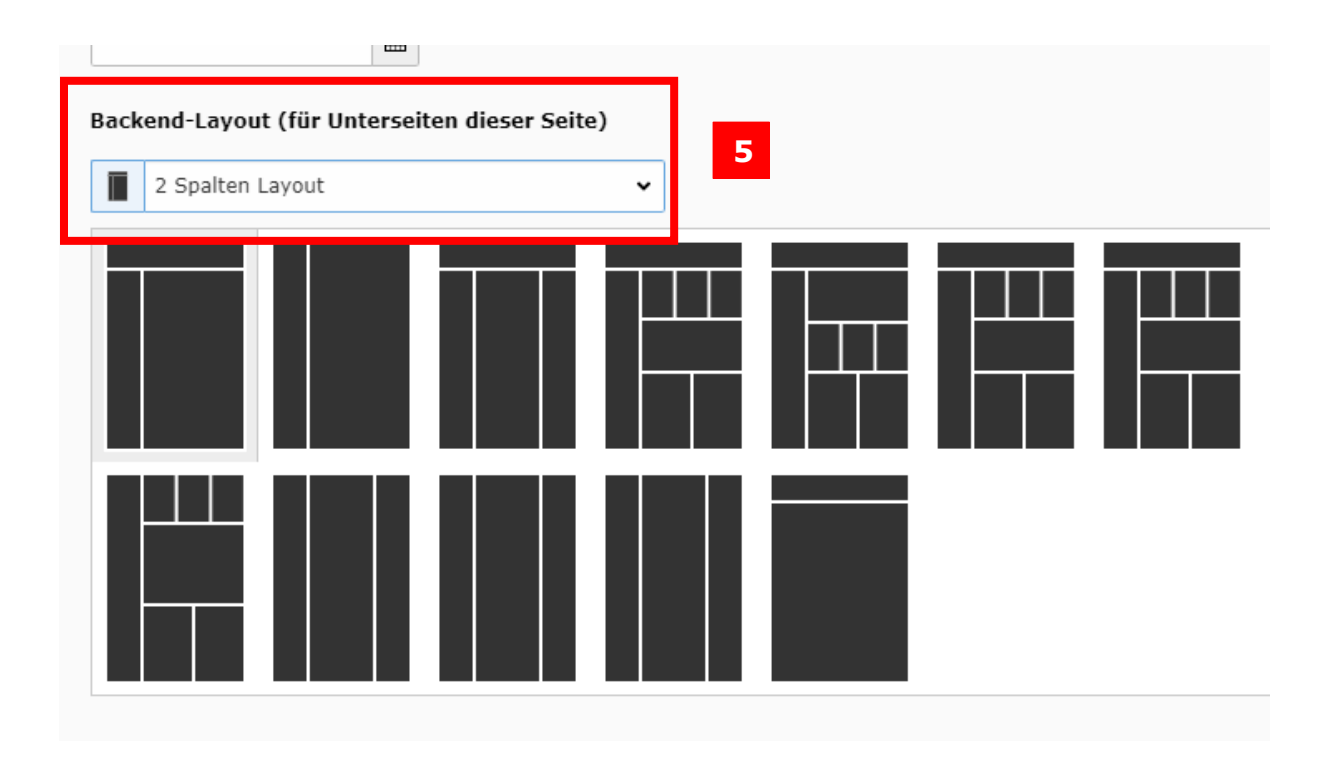

*Abbildung 4: Erscheinungsbild Unterseiten*

#### <span id="page-2-1"></span>Erscheinungsbild einer Seite festlegen: Ersetze den Inhalt

Wenn Sie den Inhalt einer anderen Seite vollständig doppeln möchten, können Sie dazu die Option nutzen, den Inhalt einer anderen Seite anzeigen zu lassen. So können Sie denselben Inhalt auch auf einer anderen Seite anzeigen lassen und müssen diesen bei Änderungen nur auf einer Seite bearbeiten. **Wichtig**: Bitte nutzen Sie diese Möglichkeit, anstatt eine neue Seite mit kopiertem Inhalt anzulegen.

Sie können eine Seite, deren Inhalt angezeigt werden soll, auf drei Arten auswählen: Suchen Sie die ID (Nummer vor dem Seitentitel) oder den Namen der Seite entweder über das Suchfeld (5) oder das Ordnersymbol (6.1) beziehungsweise den Button "Seite" (6.2). Über das "Mülleimer"-Symbol können sie das Ersetzen der Seite wieder rückgängig machen.

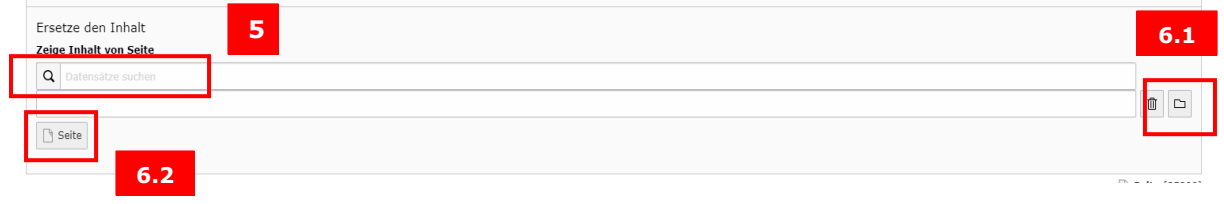

*Abbildung 5: Seiteninhalt ersetzen*

Im oberen Teil der Seite wird dann ein Hinweis angezeigt, der Sie auf die zuvor eingestellte Referenz aufmerksam macht (7). Durch Klick auf die Original-Seite werden Sie zu dieser weitergeleitet und können den Inhalt dort direkt bearbeiten.

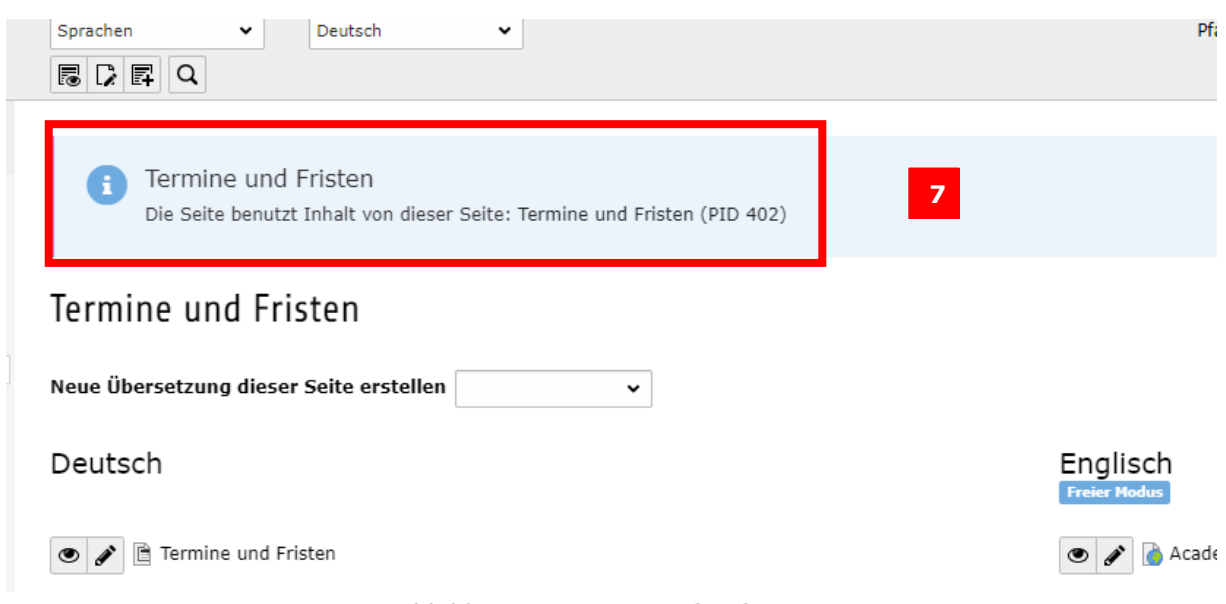

*Abbildung 6: Hinweis auf Referenz I*

Ebenso wird ein Hinweis auf der Seite eingeblendet, von der Sie den Inhalt übernehmen (8). So können Sie vor dem Löschen einer Seite noch einmal überprüfen, ob Sie dadurch nicht vielleicht auch den Inhalt einer anderen Seite entfernen.

## $\boxed{\text{B}}\boxed{\text{C}}\boxed{\text{C}}$

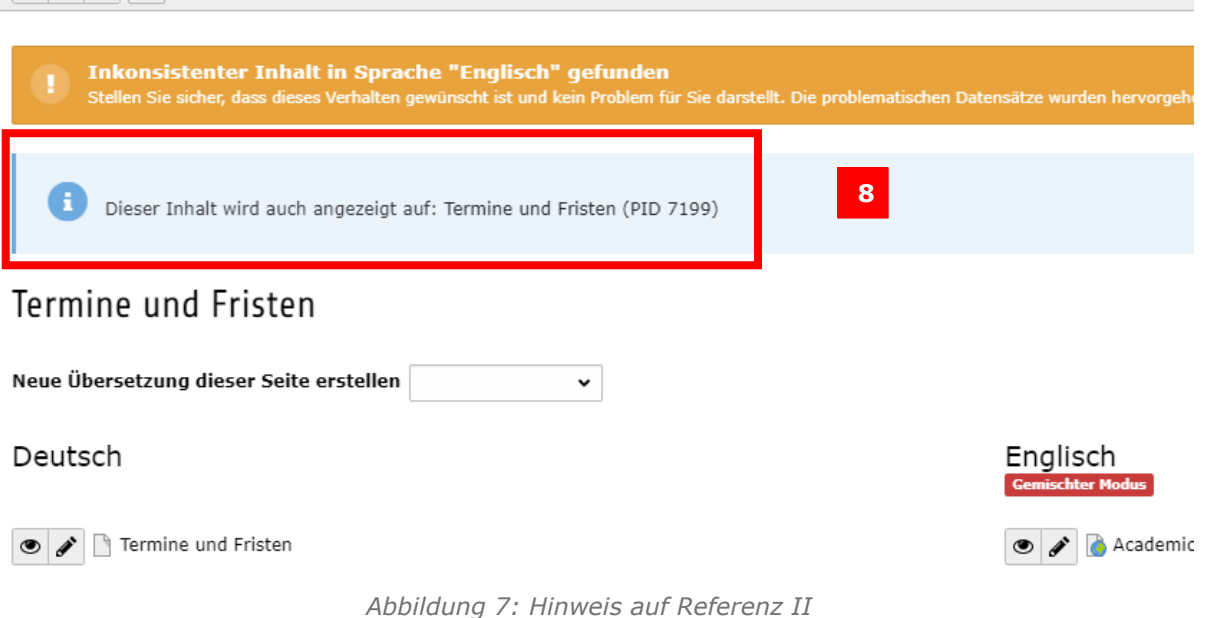

<span id="page-4-0"></span>Ansprechpersonen [web-redaktion@uni-passau.de](mailto:web-redaktion@uni-passau.de) [support@zim.uni-passau.de](mailto:support@zim.uni-passau.de)